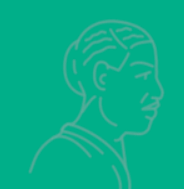

# Donne nella scienza **Fuori dal canone**

# **Wikipedia per il femminile**

**Loretta Manzato, 2° incontro** PCTO Modena 21 dicembre 2022

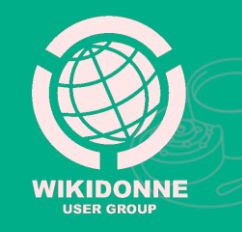

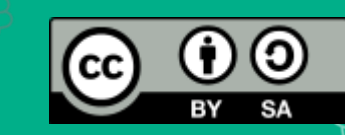

# **Comunicare con gli altri utenti**

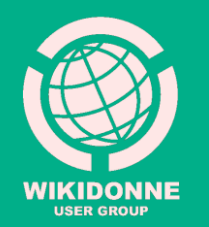

# **Come fare?**

Per inviare un messaggio ad uno o più utenti di Wikipedia è necessario: 1. essere **loggati**;

2. trovarsi in una **pagina di discussione** (quella del destinatario a cui si vuole scrivere, la propria, quella di una voce o di un progetto);

3. conoscere il «**nome utente**» a cui si vuole scrivere/rispondere.

I nomi utenti dei partecipanti al progetto «Donne nella scienza», (compresi i tutor), si trovano [qui](https://it.wikipedia.org/wiki/Progetto:Coordinamento/Scuole/WikiDonne_-_Fuori_dal_canone:_Wikipedia_per_il_femminile/Modena)

### **Invia un messaggio** 2. Dalla sua pagina utente, clicca su

1. Clicca sul nome dell'utente a cui vuoi inviare un messaggio.

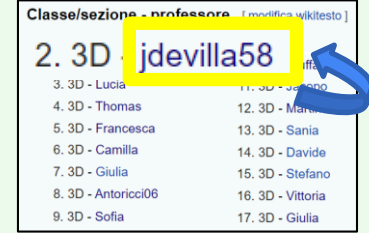

## **«Discussione»**

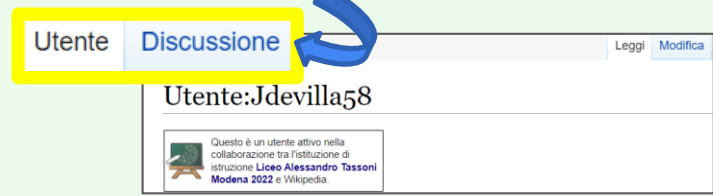

3. Dalla sua **pagina di Discussione**, clicca su «**Aggiungi argomento**», compila il modulo e salva con «Aggiungi argomento».

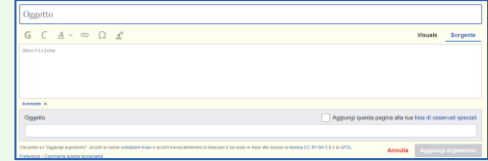

## **Rispondi a un messaggio**

### 1. Per rispondere a un messaggio ricevuto, clicca su **«rispondi»**

Un saluto [modifica wikitesto | aggiungi argomento ] Ciao Balibana, sei pronta per cominciare? --LorManLor (msg) 10:29, 13 nov 2022 (CE | [rispondi

2. Nel box di testo visualizzato, clicca sull'icona **F** In automatico verrà inserito **@** e si aprirà un menù a tendina

**@** 3. **Seleziona dal menù a tendina il «nome utente»** da cui hai ricevuto il messaggio. Il suo indirizzo verrà inserito automaticamente in questa forma: **[[Utente:Nomeutente|Nomeutente]]**

4. Dopo aver scritto il testo, salva cliccando su Rispondi ; il messaggio verrà pubblicato nella pagina in cui lo hai inserito.

## **Avviso messaggi ricevuti**

Gli avvisi di **messaggi ricevuti** compaiono nella barra orizzontale in alto, accanto al tuo nome utente.

& Balibana Hai un nuovo messaggio

discussioni

Per segnarli come «Letti» clicca sul **pallino blu**  alla loro destra, o su «Segna tutte come lette»

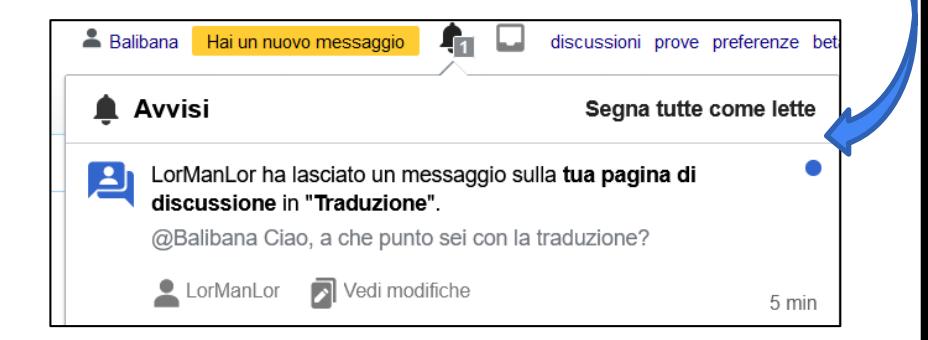

# **Crea la tua Sandbox**

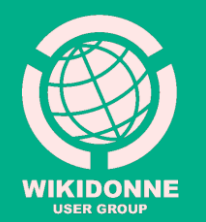

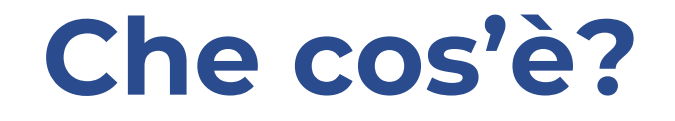

Sandbox («sabbionaia») è la **pagina delle prove,** uno spazio autonomo e personale nel quale ogni utente registrato può creare e modificare voci e contenuti **prima della loro pubblicazione nell'enciclopedia.**

Non si tratta, tuttavia, di uno spazio privato e non accessibile ad altri, ma di una pagina pubblica che tutti gli utenti possono visualizzare: non vanno quindi inseriti contenuti estranei a Wikipedia o materiali protetti da copyright.

1. **Loggati** in Wikipedia. A destra del tuo nome utente comparirà l'etichetta **«prove»**  in colore rosso, se la relativa pagina non è ancora stata creata.

aprira **inserisci dei testo**; sono sufficienti le<br>prime righe di traduzione della tua voce, prime rights an alactazione dona cad rece,<br>potrai modificarle successivamente. 2. Clicca su **«prove»** e nella pagina che si aprirà **inserisci del testo**; sono sufficienti le

### 2. Dalla sua **pagina di Discussione**, clicca su **«Pubblica modifiche»** 3. Salva cliccando in alto a destra su

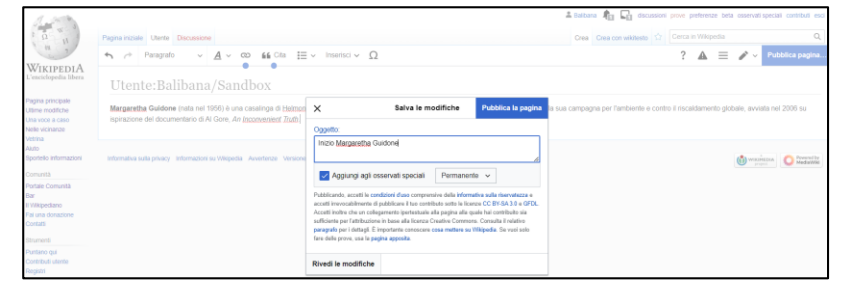

4. Per rientrare nella **Sandbox**, basta cliccare su **«Prove»** (sempre da loggati)

## **Come crearla?**

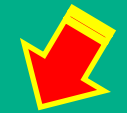

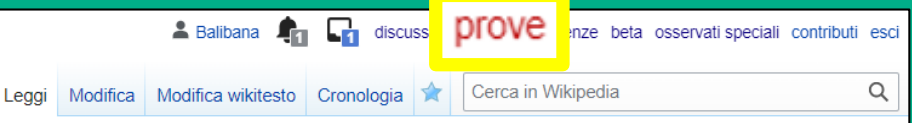

1. Creata la Sandbox, clicca sulla linguetta in alto a sinistra **«Discussione»** (in rosso, da creare).

### 2. Clicca su **«Crea con Wikitesto»**

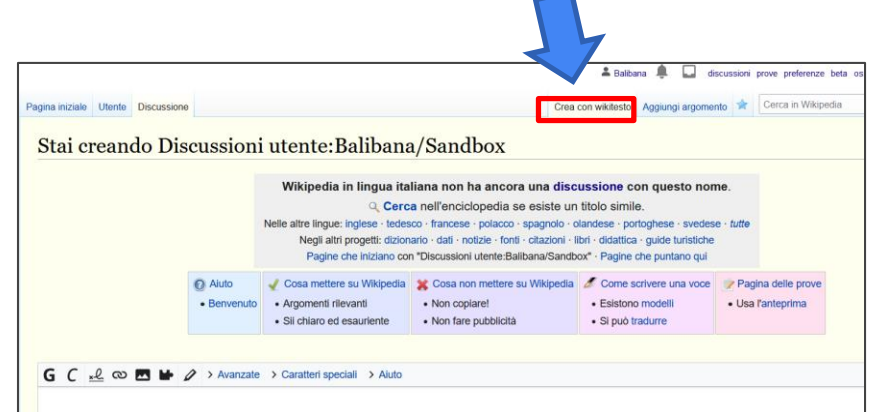

3. Inserisci con copia e incolla il template<br>Urredotto dell'Itt**edotto delegitore vecci**to messaggio. Controlla l'antesto del messaggio. Controlla l'antes de l'antes de l'antes de l'antes de l'antes de l' «Tradotto da» **{{tradotto da|en|Nome voce}}**

Pubblica le modifiche Il tuo messaggio è stato salvato nella 4. Salva con

pagina di discussione di LorManLor, che Vedi anche : <u>Template Tradotto da:</u><br>.

### **Inserire template Tradotto da:**

{{tradotto da|en|Nome voce}}

In Wikipedia si verifica un **«conflitto di edizione»** quando più utenti modificano la stessa voce contemporaneamente.

Il primo che salverà le proprie modifiche, impedirà all'altro di farlo, essendo diventata la sua una «vecchia versione» della voce.

1. **Loggati [Clicca su «msg»](https://it.wikipedia.org/wiki/Progetto:Coordinamento/Scuole/WikiDonne_-_Fuori_dal_canone:_Wikipedia_per_il_femminile/Modena)** in Wikipedia e dalla pagina del Ogni coppia dovrà quindi decidere come lavorare sulla voce assegnata:

- se su **una sola Sandbox**
- o **su due**, una distinta per ciascun utente.

Nel primo caso (unica Sandbox), si consiglia  $\frac{1}{2}$ . Compilation inserendo oggetto et compilation og getto et construction og getto et construction og getto et construction og getto et construction og getto et construction og getto et construction og getto et cons di lavorare sulla stessa Sandbox **a orari diversi**, accedendo ad essa **ognuno con le proprie credenziali**.

Nel secondo caso (due Sandbox con la e poi salva, cliccando su comunicario su . este su . este su . este su . este su . este su . este su . este su consiglia di **dividere la voce in due parti distinte** (prima parte, seconda parte)

### **Lavorare in coppia:**

### **Una o due Sandbox?**

Hanta-Balihana (Sandho) **Service** 

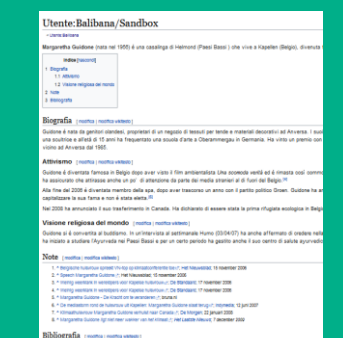

### **Esempio 1:**

Lucia e Joseph decidono di lavorare sulla **Sandbox di Lucia**.

1. **Loggato con le proprie**<br>
dopo essersi loggato con le proprie credenziali, Joseph potrà intervenire, in orari diversi, accedendo attraverso l'URL Quando non sono insieme, per lavorare sulla **Sandbox di Lucia** autonomamente, della **Sandbox di Lucia**:

https://it.wikipedia.org/wiki/Utente:Lucia\_Garuti/  $S$ andbox

### **Esempio 2:**

Camilla e Giulia decidono di lavorare ognuna sulla propria Sanbox.<br>Distribuzione del messino due nonti secòndo prividerarmo la voce in que parti, così Il tuo messaggio è stato di materiale salvato dell'alte Divideranno la voce in due parti, così non interferiranno una con il lavoro dell'altra.

## **Lavorare in coppia**

Trovare la **propria** Sandbox:

1. Loggati in WP, clicca su **«prove»**

 $\triangle$  Balibana discussioni prove preferenze beta osservati speciali contributi esci

### Trovare la Sandbox del/l compagna/o:

1. Vai sulla **tua** Sandbox

2. Nella URL, sostituisci il tuo **nome utente** (tra i due punti e la / ) con quello del/la compagna/o

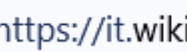

A

https://it.wikipedia.org/wiki/Utente: Balibana/Sandbox

# **Tradurre la voce**

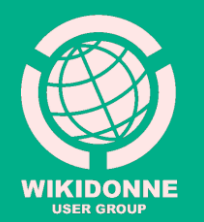

## **Come riprendere la traduzione?**

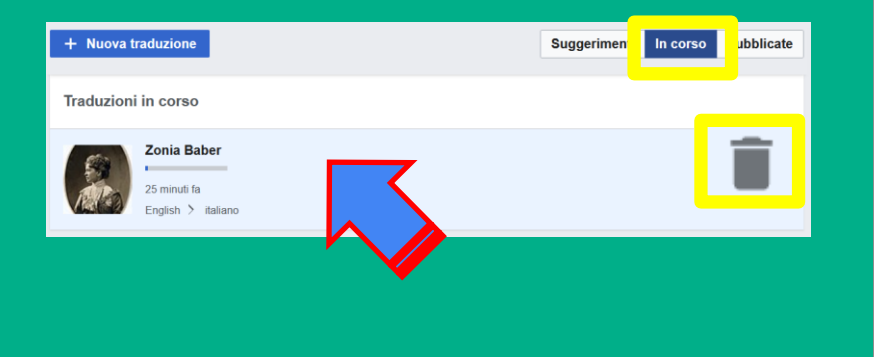

Per rientrare nella voce che stavi traducendo, dopo aver effettuato l'accesso a Wikipedia con le tue **credenziali**, clicca su

### **Contributi>Traduzioni**

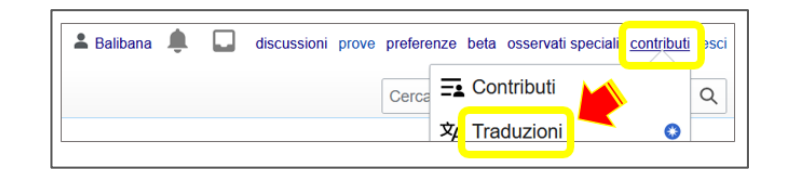

Verrà visualizzata la tua voce **«In corso»**  di traduzione. Accedi cliccando sul box della voce.

Seleziona il cestino sulla destra se vuoi cancellare la traduzione fin qui fatta e ripartire da zero.

### **Modifica la traduzione**

Poiché la città natale di Baber non offriva istruzione oltre la scuola elementare, si trasferì a 130 miglia a Paris, Illinois, per frequentare il liceo dove viveva con suo zio. Dopo il liceo, ha frequentato la "Scuola normale " per formarsi come insegnante. [4]

Poiché la città natale di Baber non offriva istruzione oltre la scuola elementare, si trasferì a 130 miglia a Paris, Illinois, dove viveva lo zio, per frequentare il liceo. In seguito studiò per diventare insegnante. [4]

Il testo è già editabile, puoi correggere direttamente errori di ortografia, punteggiatura, spazi vuoti, concordanze verbali; migliorare la forma e la leggibilità; eliminare paragrafi poco chiari o non importanti.

Il **salvataggio automatico** ti permette di interrompere quando e come vuoi la traduzione, e/o di uscire dall'attività, senza ricorrere ad alcun comando. In alto puoi controllare quando è avvenuto l'ultimo salvataggio.

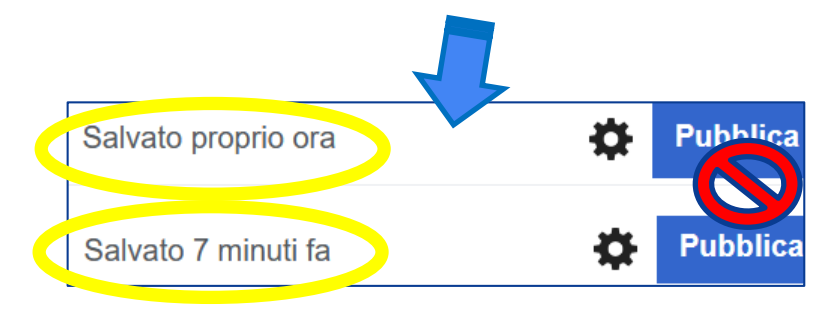

## **Percentuale di modifiche**

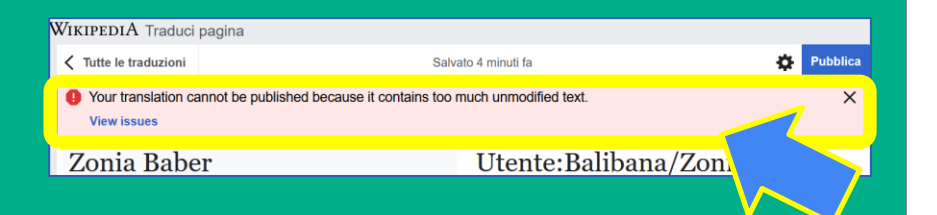

Il pulsante **Pubblica** in alto a destra serve per trasferire la voce tradotta con **Content Translation** dalla pagina del tool alla tua pagina di «Bozza personale».

Qui potrai visualizzare e utilizzare al meglio l'editor, e i tuoi tutor potranno intervenire per suggerirti/apportare le modifiche necessarie.

Il trasferimento viene attivato solo se hai modificato **una certa percentuale di testo della traduzione automatica.** 

Se non hai ancora raggiunto questa percentuale (è un numero variabile, dipende molto dal tipo di correzioni che apporti), cliccando su **«Pubblica»** vedrai comparire questo messaggio :

Your translation cannot be published because it contains too much unmodified text.

## **Pubblica in «Bozza personale»**

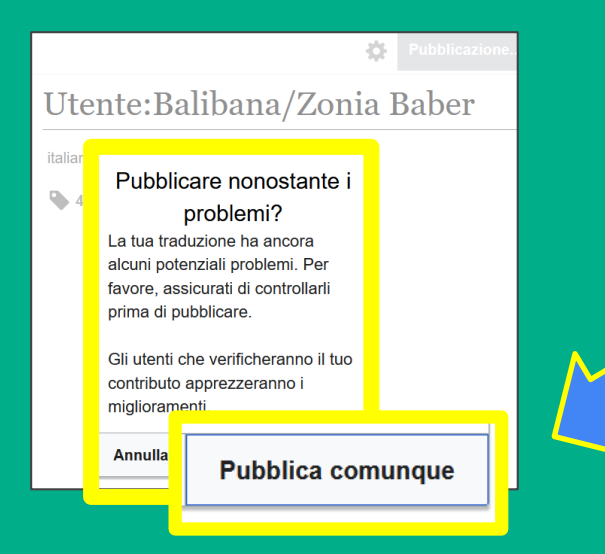

A destra della colonna di traduzione, sotto la dicitura **«Anomalie»**, puoi monitorare, sezione per sezione, la percentuale di testo ancora non modificato.

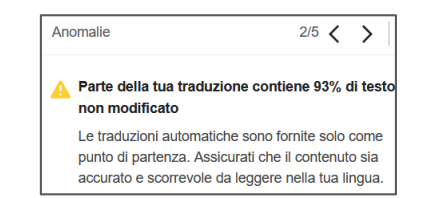

Quando avrai finito di apportare le modifiche, se cliccando su «Pubblica» ti compare l'avviso **«Pubblicare nonostante i problemi?»**, conferma con **«Pubblica comunque»**.

La voce verrà trasferita su una sottopagina della tua «Sandbox», da cui potrai proseguire e completare il lavoro di redazione.

Il link, indicato in alto, avrà questa forma: **Utente:Nomeutente/Nomevoce**

# **Interfaccia di Modifica**

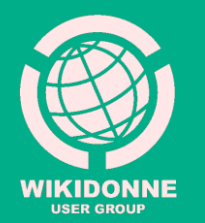

# **Modifica e Modifica Wikitesto**

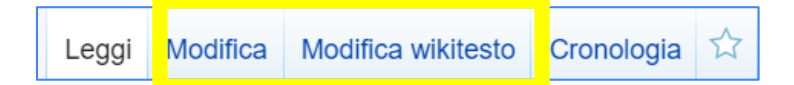

In Wikipedia sono presenti due opzioni di interfaccia di modifica, selezionabili dalla barra degli strumenti: **«Modifica»** «Modifica Wikitesto».

Nel nostro lavoro di redazione della voce useremo la prima, detta anche **Visual Editor** 

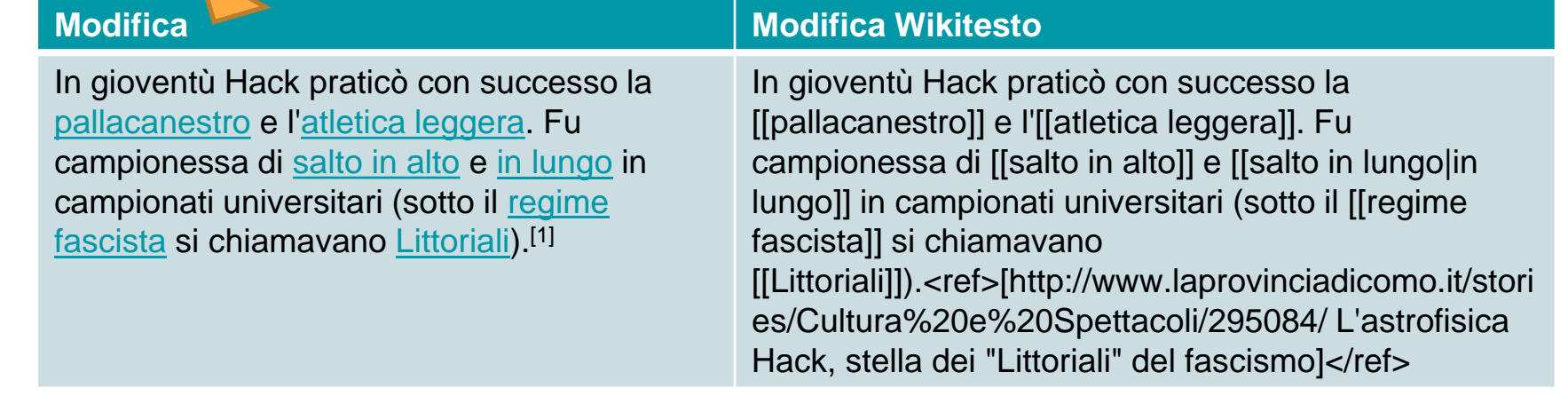

# **Editor di Wikipedia**

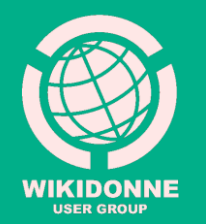

### **Barra degli strumenti di modifica (1)**

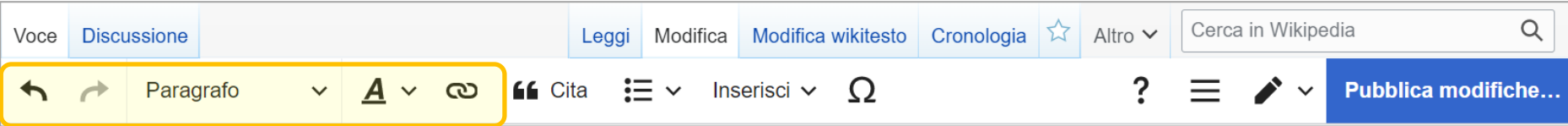

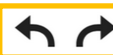

**Freccia verso sinistra/destra**: annulla/ripete l'ultima operazione.

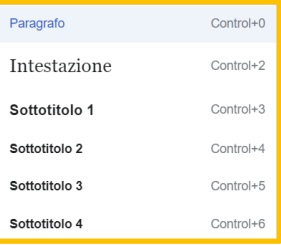

**Paragrafo** (menù a tendina): Permette di cambiare la formattazione dei Titoli di sezione, creando diversi livelli. I titoli di sezione standard (es. Biografia, Bibliografia, Note) sono **"Intestazione". Sottotitolo 1** definisce una sottosezione; si utilizza quando all'interno di una

macro-sezione è necessario specificare un blocco di testo separato, ma attinente.

(menù a tendina) permette di modificare la formattazione dei caratteri, es. *corsivo* o **grassetto**

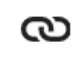

Si usa per creare un collegamento ipertestuale (detto anche wikilink) tra un autore, un termine, un concetto citato nel testo e la voce (già esistente o da creare) della versione italiana di Wikipedia.

### **Barra degli strumenti di modifica (2)**

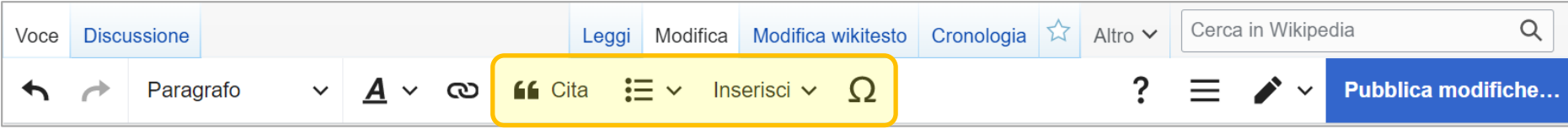

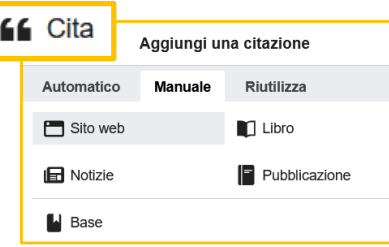

**«Cita»** (menù a tendina) consente l'inserimento di una **citazione nel testo**, necessaria per segnalare da quale fonte (sito web, libro, notizie, pubblicazione) è stata tratta l'informazione riportata nella voce, specificandone i dati (autore, titolo, editore, pagina, ecc.)

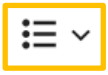

Permette di creare **elenchi puntati o numerati**, e di aumentare o diminuire il **rientro** (detto anche indentazione) del testo

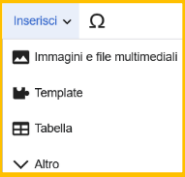

**«Inserisci»** consente l'inserimento di immagini dall'archivio «Wikimedia Commons», di tabelle, o di template, come quello necessario per creare, nella sezione «Bibliografia», l'elenco delle fonti utilizzate.

Consente l'inserimento di **simboli e lettere speciali**, ad es. le vocali con dieresi del tedesco

# **Wikificare**

### Significa rendere un testo conforme agli standard di Wikipedia per **grafica**, **formattazione** e **organizzazione dei contenuti**

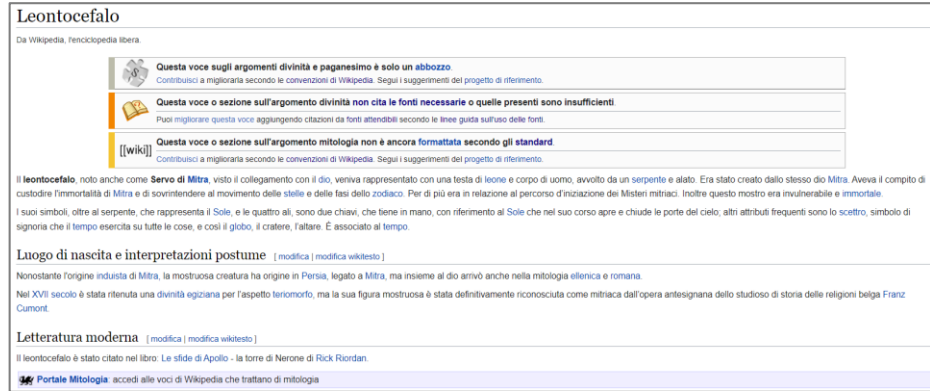

### **Struttura di una voce**

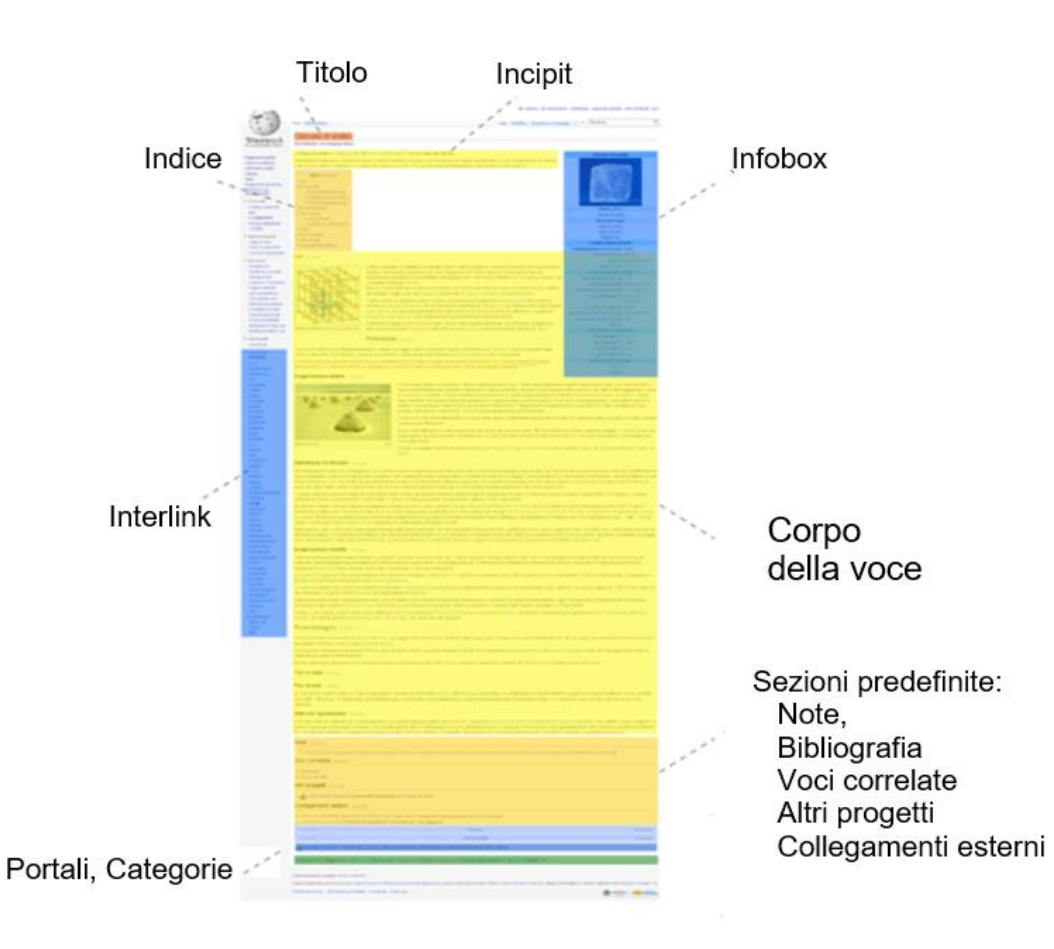

# **Manuale di stile**

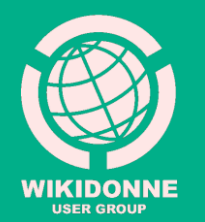

## **Che cos'è?**

È la guida principale allo **stile** e alla **formattazione** da usare nella scrittura delle voci nella versione italiana di Wikipedia

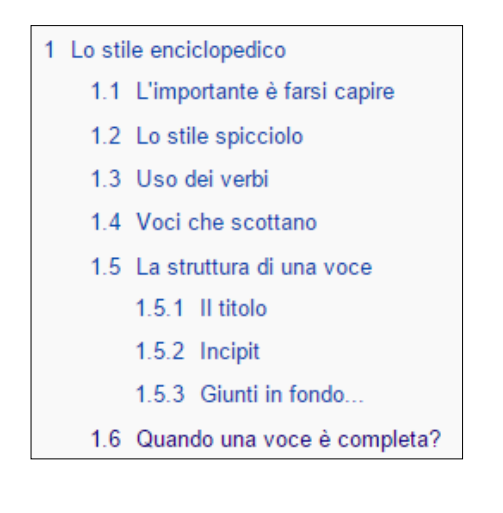

- 2 Convenzioni usate nelle voci
	- 2.1 Convenzioni sull'incipit
		- 2.1.1 Biografie
	- 2.2 Struttura del testo
	- 2.2.1 Stile dei capoversi
	- 2.2.2 Liste ed elenchi
	- 2.2.3 Immagini
	- 2.3 Stile delle date
	- 2.4 Citazioni
	- 2.5 Numeri
	- 2.6 Ortografia e convenzioni grafiche
	- 2.7 Stile delle fonti
- Convenzioni specifiche 3
	- 3.1 Aviazione
	- 3.2 Cinema
	- 3.3 Forme di vita
	- 3.4 Guerra
	- 3.5 Opere e personaggi di fantasia
	- 3.6 Trasporti
- 4 Note
- 5 Bibliografia
- 6 Pagine correlate
- 7 Collegamenti esterni

### **Grassetto**

Viene utilizzato solo nell'**incipit** per scrivere l'oggetto della voce. Nei soggetti biografici viene inserito automaticamente dal template BIO.

### *Corsivo*

Si usa:

- nei **titoli di opere e pubblicazioni**, evitando l'uso delle virgolette;

- in termini **di lingue diverse dall'italiano** (ma non quelle di alfabeti non latini, come arabo, cirillico, greco, armeno, ebraico, cinese, ecc.);

- nei nomi scientifici delle specie animali e vegetali;

- nelle translitterazioni (es.: καλὸς κἀγαθός, *kalos kagathos*)

## **Esempi**

**Voci biografiche Template «Bio»**

### **Incipit** Nell'**incipit** (inizio della voce) vanno inseriti: • Nome/Cognome ed eventuale pseudonimo (o «conosciuto anche come») • Data e luogo di nascita e di morte • Attività • Nazionalità • Breve frase per spiegare l'importanza del

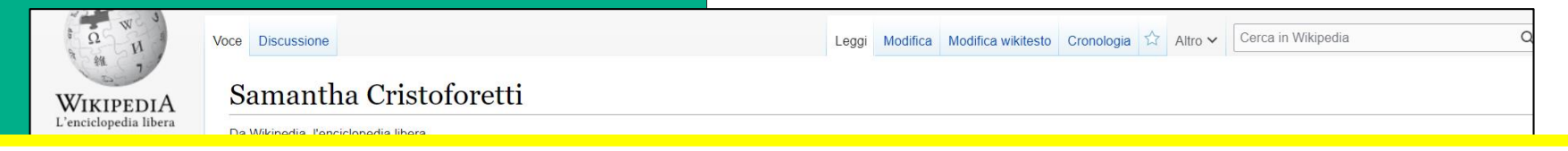

soggetto della voce

Samantha Cristoforetti (Milano, 26 aprile 1977) è un'astronauta e aviatrice italiana, prima donna italiana negli equipaggi dell'Agenzia Spaziale Europea e prima donna europea comandante della Stazione spaziale internazionale<sup>[2]</sup>.

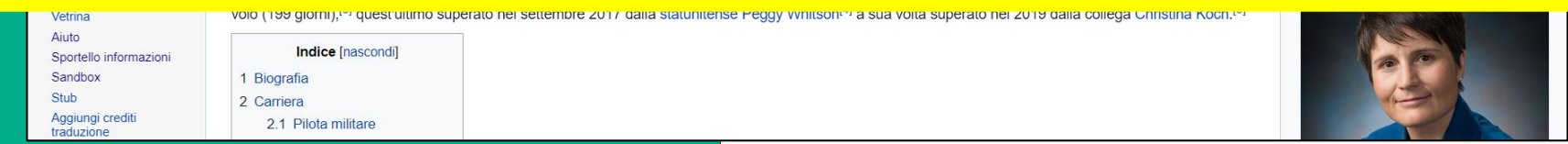

## **Come si inserisce l'incipit?**

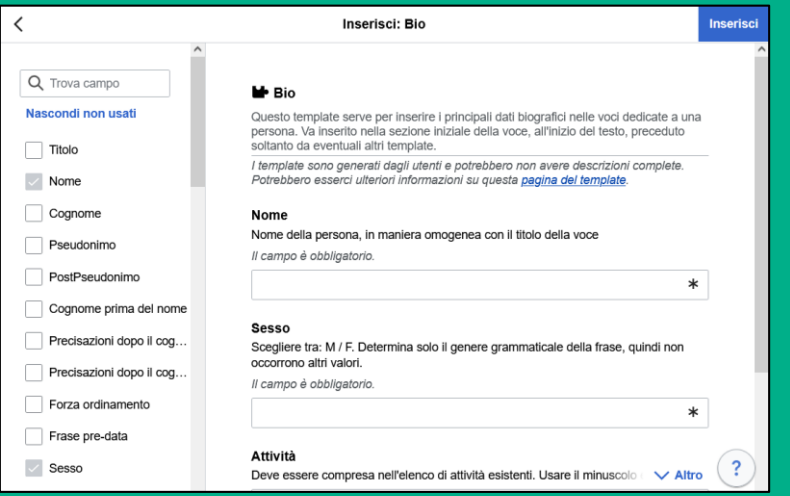

I dati biografici vanno inseriti utilizzando il **template Bio**, che genera automaticamente l'incipit e rende i dati disponibili per la creazione di liste (soggetti suddivisi per anno di nascita, nazionalità, occupazione, ecc.)

Per inserire e compilare il «Bio», dalla propria Sandbox si clicca su **«Inserisci»** > **«Template»** 

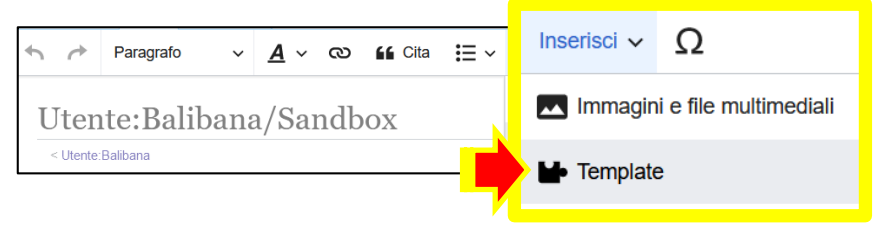

Nel box «Ricerca template» si digita **«Bio»** e si clicca su **«Aggiungi»**

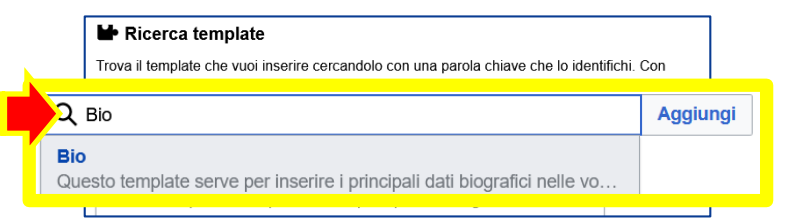

### **Quali campi completare?**

Samantha Cristoforetti (Milano, 26 aprile 1977) è un'astronauta e aviatrice italiana.

prima donna italiana negli equipaggi dell'Agenzia Spaziale Europea e prima donna europea comandante della Stazione spaziale internazionale<sup>[2]</sup>

Questi elencati sono i campi che si utilizzano maggiormente. Se non li trovi predefiniti, selezionali dall'elenco della colonna di sinistra.

Se non hai trovato le informazioni richieste in un determinato campo, saltalo senza compilarlo.

### **Nome= Cognome= Sesso= Luogo di nascita (link)**= nome della città, es. Roma, se sconosciuto lascia il campo vuoto **Giorno e mese di nascita** = es. 13 febbraio **Anno di nascita** = **Luogo Morte (link**)= **Giorno e mese di morte** =. **Anno di Morte** = **Attività** = deve essere compresa nell'elenco di [attività esistenti](https://it.wikipedia.org/wiki/Progetto:Biografie/Attivit%C3%A0). In caso di più attività, fino a un max di 3, aggiungere i parametri *Attività2=*, *Attività3*. **Nazionalità** [= deve essere compresa nell'elenco di](https://it.wikipedia.org/wiki/Progetto:Biografie/Nazionalit%C3%A0) nazionalità esistenti. **PostNazionalità** = permette l'aggiunta di informazioni sull'attività o l'importanza del soggetto, che verranno visualizzate nell'incipit

con una virgola dopo la nazionalità.

# **Collegamenti ipertestuali**

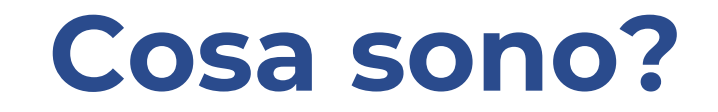

Un **collegamento ipertestuale** - in inglese *hyperlink* o *link* - è un rinvio da un'unità informativa (documento, immagine, ecc.) su supporto digitale ad un'altra.

Wikipedia è un **ipertesto**, un insieme documenti messi in relazione tra loro attraverso parole chiave.

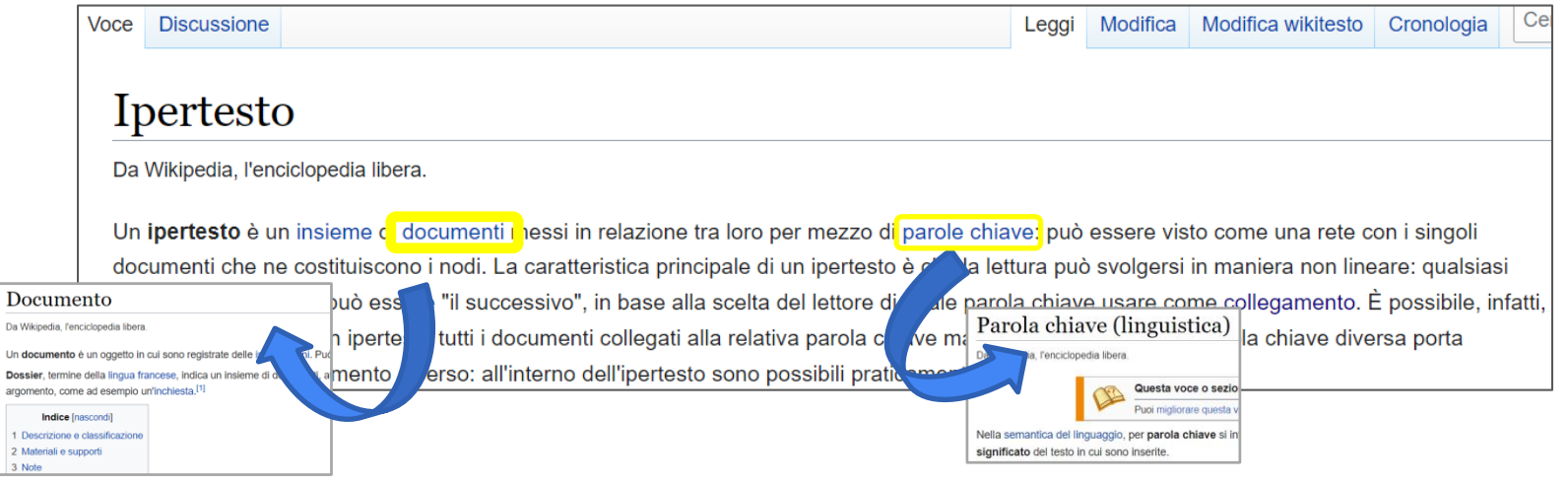

# **Wikilink**

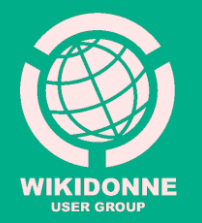

## **Wikilink blu e rossi**

Se di **colore blu**, i wikilink collegano uno o più termini presenti in una voce con la pagina corrispondente della stessa versione linguistica di Wikipedia.

Se di **colore rosso** indicano una voce che ancora non esiste, ma che si ritiene importante segnalare per una futura redazione.

La seconda guerra mondiale portò con sé nuove opportunità. L'Office of Scientific Research and Development (OSRD) sotto la guida di Vannevar Bush iniziò nel 1941 a tenere un registro di uomini e donne esperti nella scienza; poiché vi era una carenza di lavoratori alcune donne furono in grado di impegnarsi in occupazioni a cui altrimenti non avrebbero mai potuto accedere. Molte donne lavorarono sullo stesso progetto Manhattan o su altri tipi di progetti scientifici per i servizi militari statunitensi; tra le donne che lavorarono al Progetto Manhattan vi furono Leona Woods, Katharine Way e Wu Jianxiong.

## **Wikilink :**

### **come crearli**

ඟ **66** Cita  $\mathbf{E} \times$  Inserisci  $\sim$ Paragrafo

1. Da **«Modifica»**, seleziona con il mouse nel testo della tua voce **il termine** che desideri collegare con la voce corrispondente presente in Wikipedia

2. Clicca sul simbolo della **catena** ඟ che si trova tra le icone dell'editor

3. Dal menù a tendina che comparirà, seleziona la voce che fa al tuo caso

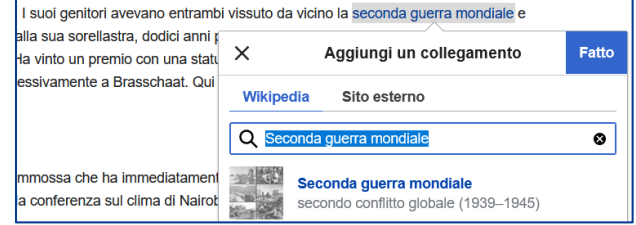

### 4. Salvala cliccando su

Il colore blu che nella tua pagina acquisterà il termine che hai selezionato confermerà che il collegamento è andato a buon fine.

## **Wikilink rossi**

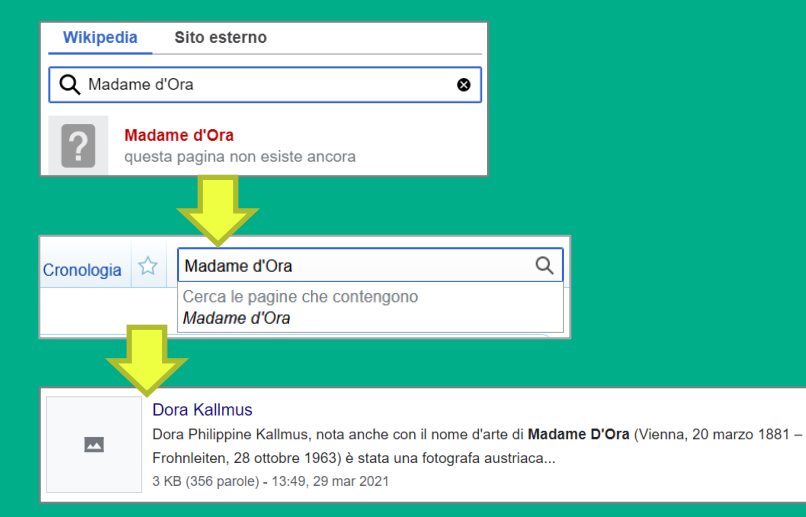

Quando stai creando un wikilink, se non trovi corrispondenza fra quelli proposti nel menù a tendina con il termine che hai inserito, per crearlo come **link rosso** (ossia come voce non ancora esistente), è sufficiente che tu proceda cliccando su **Fatto** 

### Fai però attenzione:

Il link rosso che stai creando deve avere una sufficiente «rilevanza enciclopedica».

. diversa da quella da te inserita (es. nel caso di Inoltre, può essere che la voce che non hai trovato esista già, espressa in una forma persone con pseudonimi, di particolari eventi storici, ecc.).

Per accertarti della sua presenza, puoi controllare inserendo il tuo termine di interesse nel **box di ricerca di «Wikipedia»**, e controllare i risultati.

## **Wikilink :**

### **avvertenze**

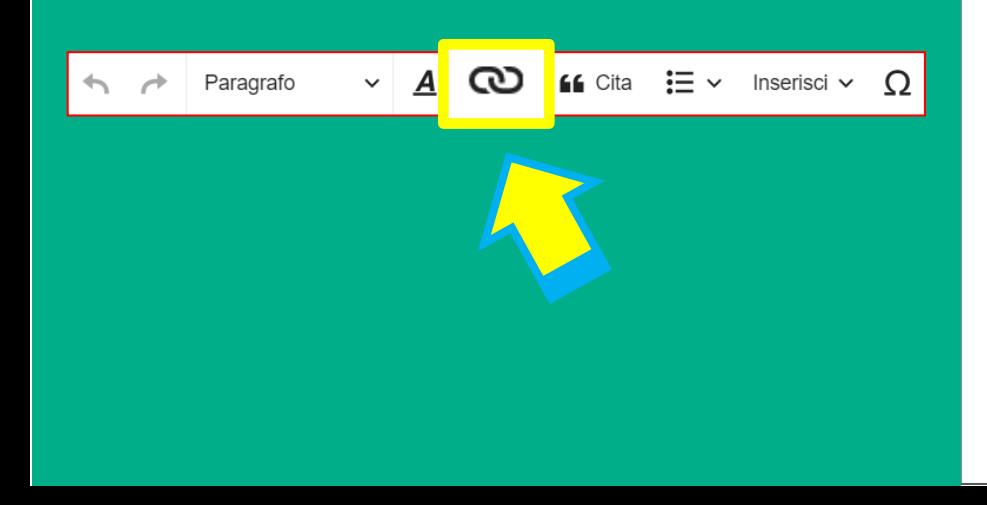

1. Nella Wikipedia italiana non vanno creati collegamenti con voci/pagine di altre versioni linguistiche dell'enciclopedia (es. quella inglese). I wikilink sono **collegamenti interni alla stessa versione linguistica.**

2. In linea generale, se uno stesso termine si presenta più volte all'interno della voce, è sufficiente attivare il wikilink **solo quando compare la prima volt**a.

. 3. Non vanno creati wikilink per gli **anni**  (1993, 2001, ecc.), o per termini **troppo generici** (cultura, storia, ecc.). Va evitato il cosiddetto "overlinking", ossia l'uso esagerato di wikilink.

# **Interlink**

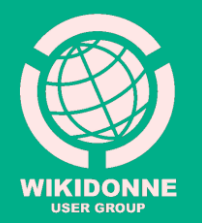

### **Interlink**

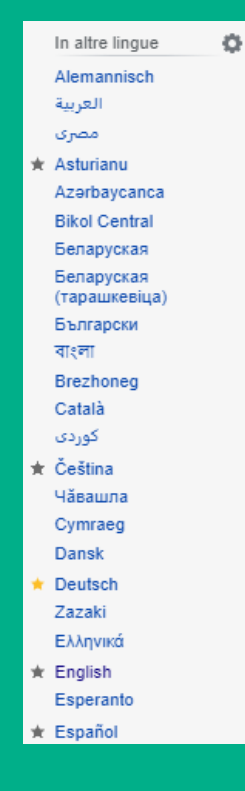

Gli interlink, posti nel **menù verticale a sinistra** di ciascuna voce, segnalano in quali altre **versioni linguistiche** quella voce è presente, e ne consentono la navigazione.

Esplorare la stessa voce in altre lingue può essere utile per scoprire l'esistenza di ulteriori e **diverse informazioni e fonti**, e per ricevere **suggerimenti per la traduzione**

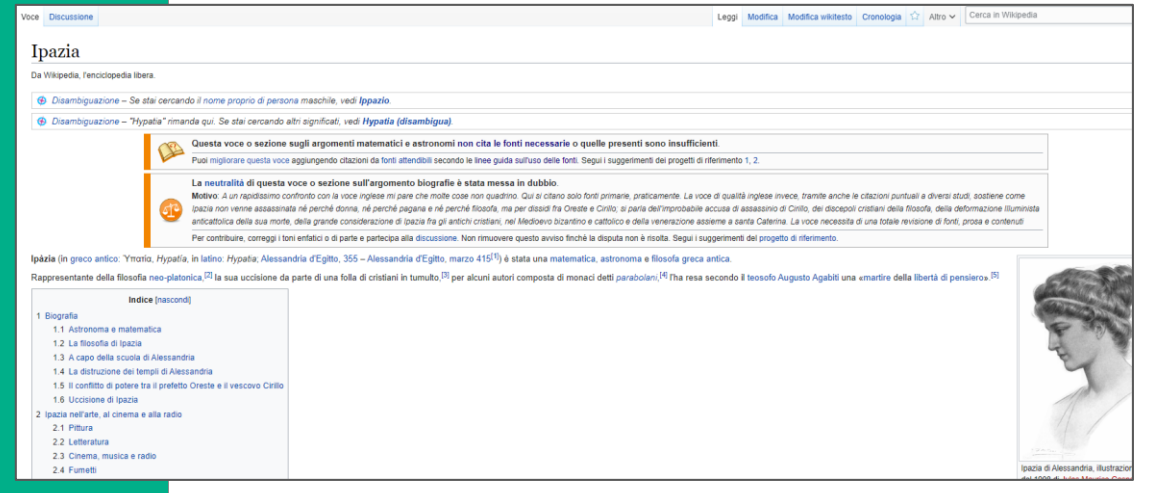

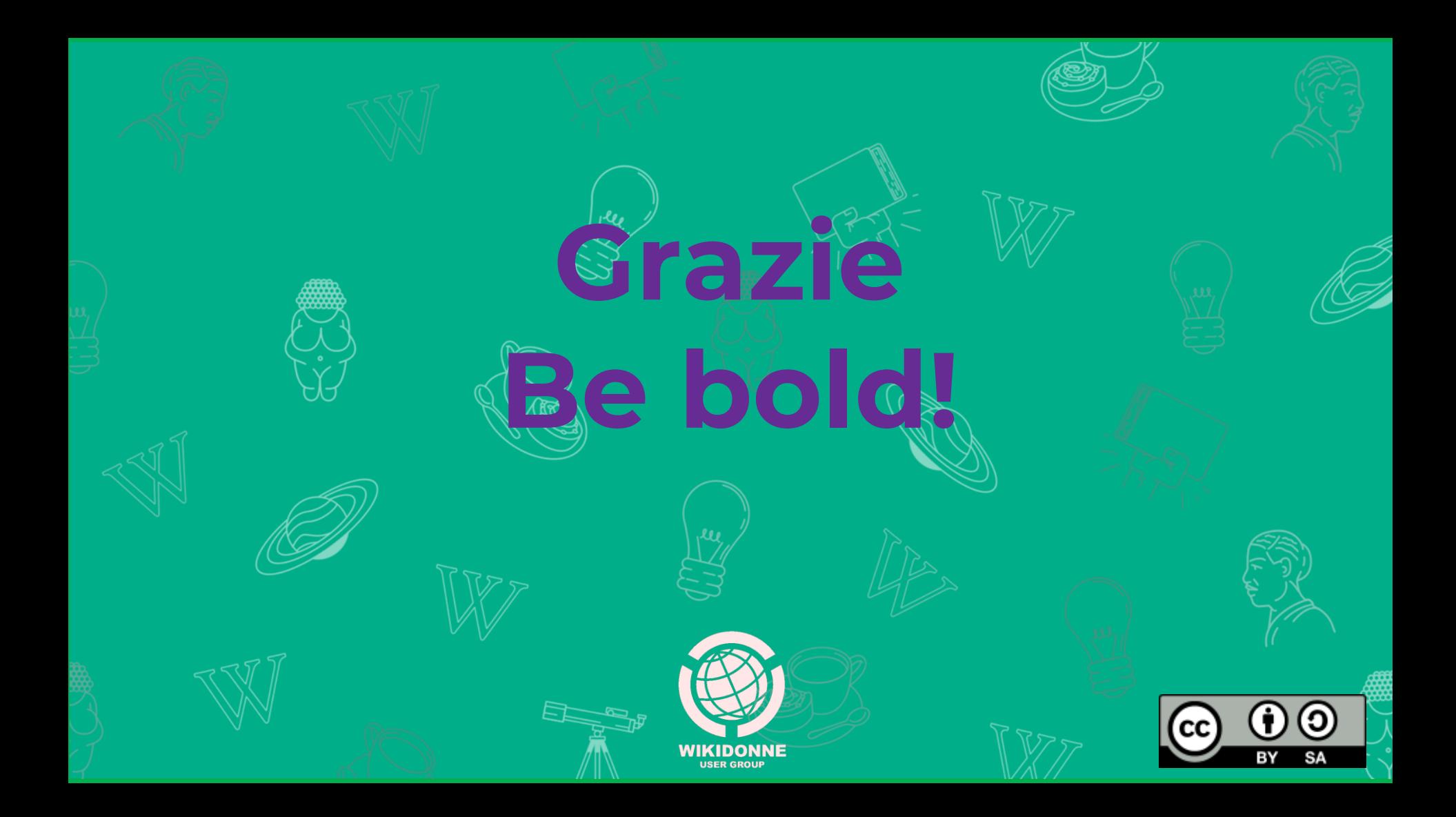